# **How to complete 1074 e-verifications**

A complete Cost Center verification includes:

- Verification of transactions listed on the UGLS1074 Report, which include all Revenue, Expense, Fund Equity, Budget transactions, Open Commitment, and Soft Commitment balances, and Asset and Liability transactions that were entered into the system, are accurate and in accordance with department records;
	- $\checkmark$  Compare prior month UGLS1063 with current month to identify any changes in budget.

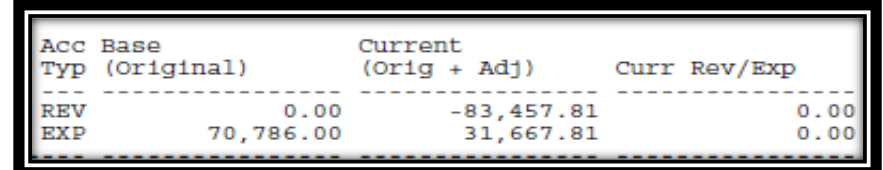

- Identification of transactions that appeared on a cost center in error and require a correction;
	- $\checkmark$  Provide any necessary information pertaining to problems that are being resolved. Provide an update if the problem continues.
	- $\checkmark$  Document any email correspondence on UGLS1074; ex. "Emailed budget office 4/30/17 regarding fringe benefits."
	- $\checkmark$  If there is a discrepancy indicate on the page the reason and action taken.
- Preparation and transmittal of requests for corrections to the appropriate office; and
	- $\checkmark$  All discrepancies should be investigated and cleared within 30 days, if possible.
- Supporting documentation for each transaction has been pinned to UGLS1074.
	- $\checkmark$  Add comments to address any change in budget.
	- $\checkmark$  Add comments to address any negative budget. Provide any necessary information pertaining to problems that are being resolved. Provide an update if the problem continues.
	- $\checkmark$  Pin appropriate documentation (Citibank statements, voucher cover sheets without backup is not proper documentation).

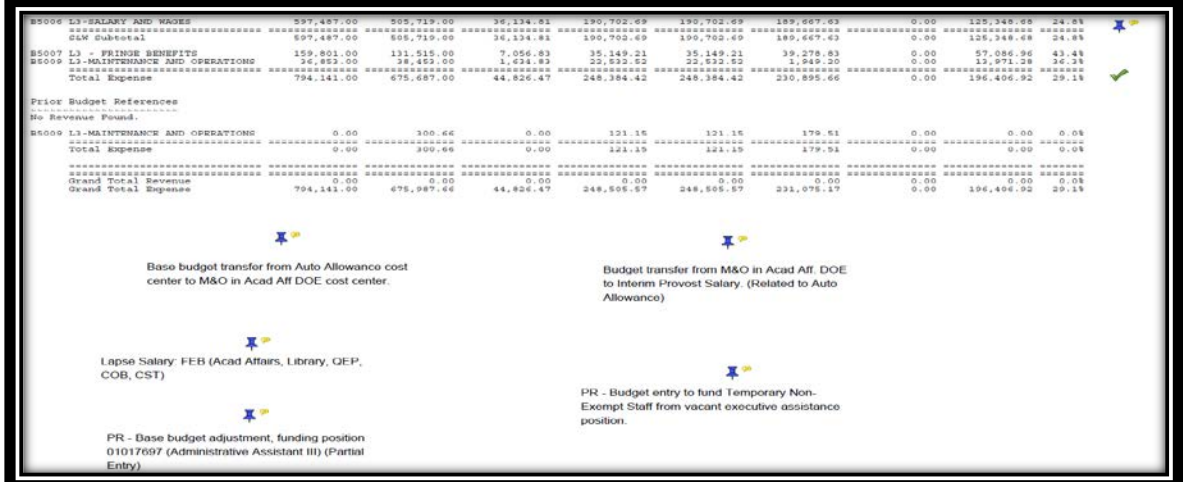

Cost center managers are responsible for reviewing/approving monthly verification reports. The review/approval process may be delegated in writing to a faculty member, Chair, or Dean who has specific knowledge of the cost center activity. Overall, the cost center manager is still ultimately responsible for the transactions or his/her cost centers.

**Step 1:** By fiscal years create the following folders in SharePoint/Departmental Shared Drive:

- **1063**
- $\geq 1074$ 
	- o **Example – FY 2017 Verifications I. Jan 2017 Verification**
- $\triangleright$  **BOB**
- **Fund Equity**

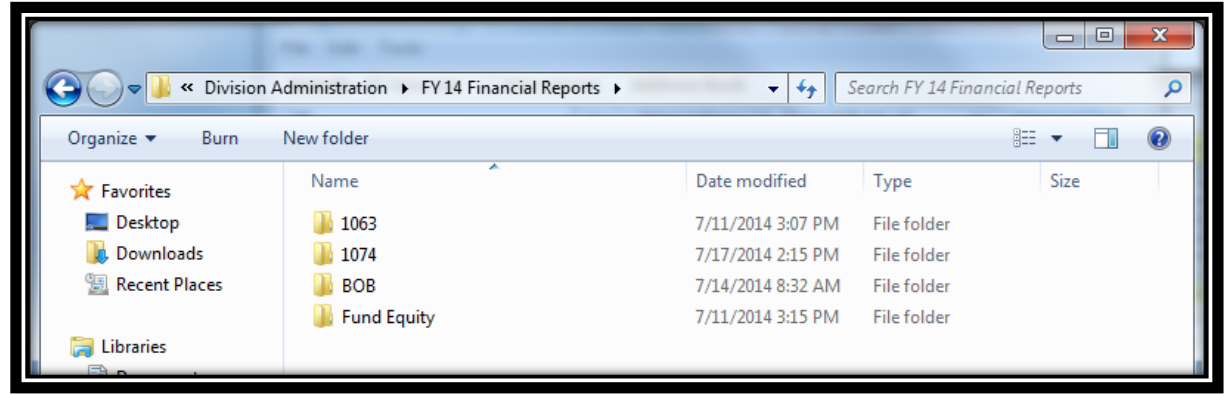

**Step 2: This task can be completed by an Administrative Assistant or a Student Worker**. CBA/DBA or AA/SW **use the current month 1063 report.**

- 1. On the report, **under the "current rev/exp" column, highlight each cost center that has an activity on it. (Ex. Budget changes, revenue, expenses etc).**
- 2. Log on to PeopleSoft **UHSFinance**.
- 3. Main menu  $\rightarrow$  Custom Reports  $\rightarrow$  GL  $\rightarrow$  Dept. Verification RPT (1074)
- 4. Click "**Find Existing Value."**
- 5. Click **"Search."**
- 6. On the left hand side, **make sure to change the "From FY/Period and To FY/Period" to correspond with the month you're working on.**

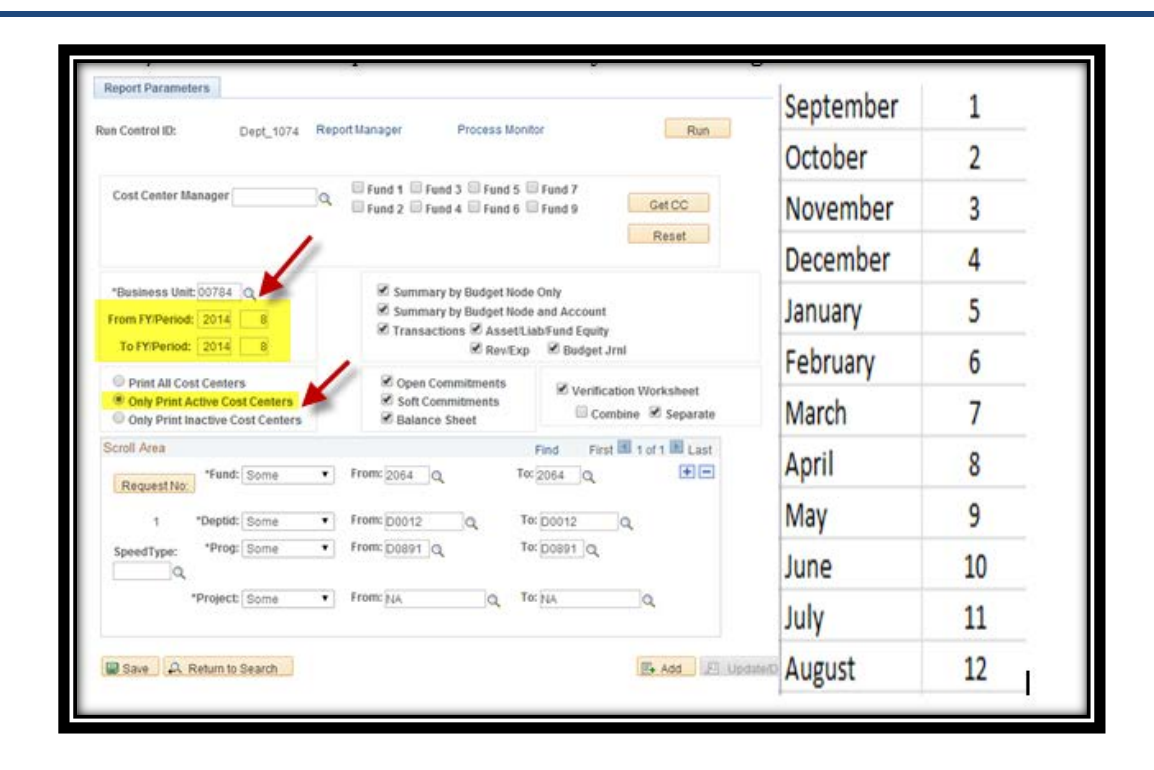

7. **Under the "scroll area", type in the cost center line-by-line,** just as it is on the 1063 report.

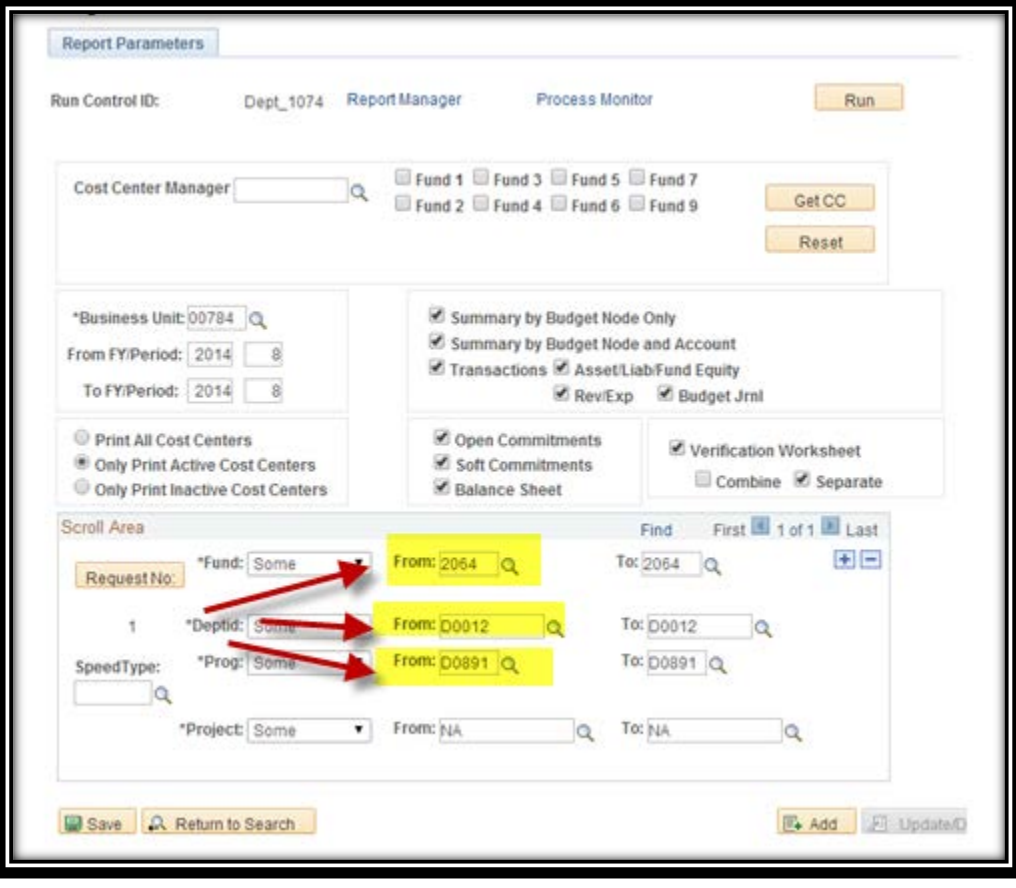

8. Click **"Run"** on the top right corner

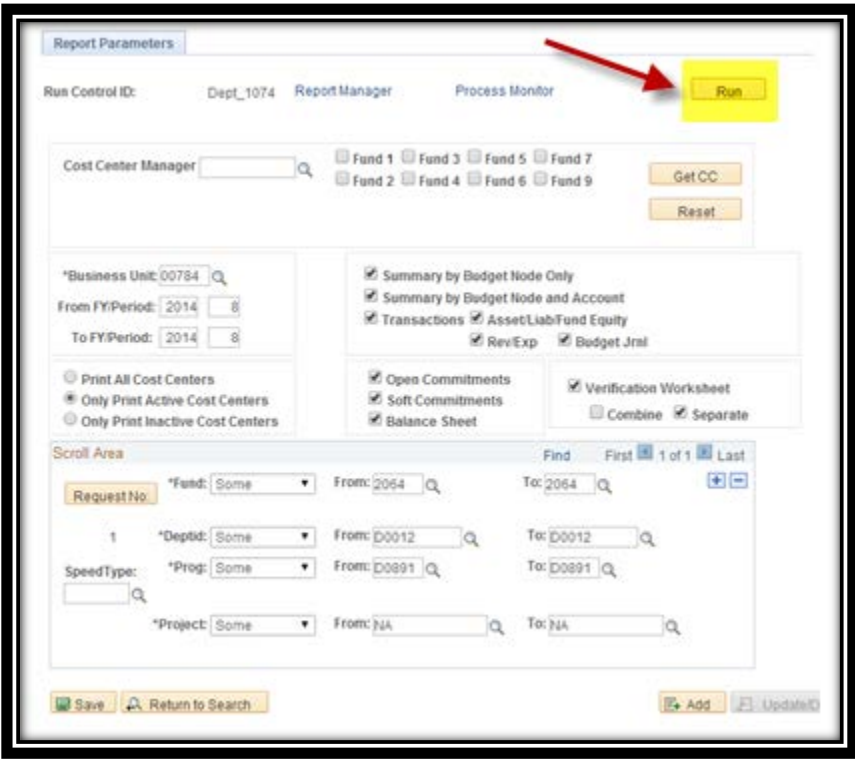

9. Click "**OK"** at the bottom left of the page (this will take you back to the Dept Verification RPT page)

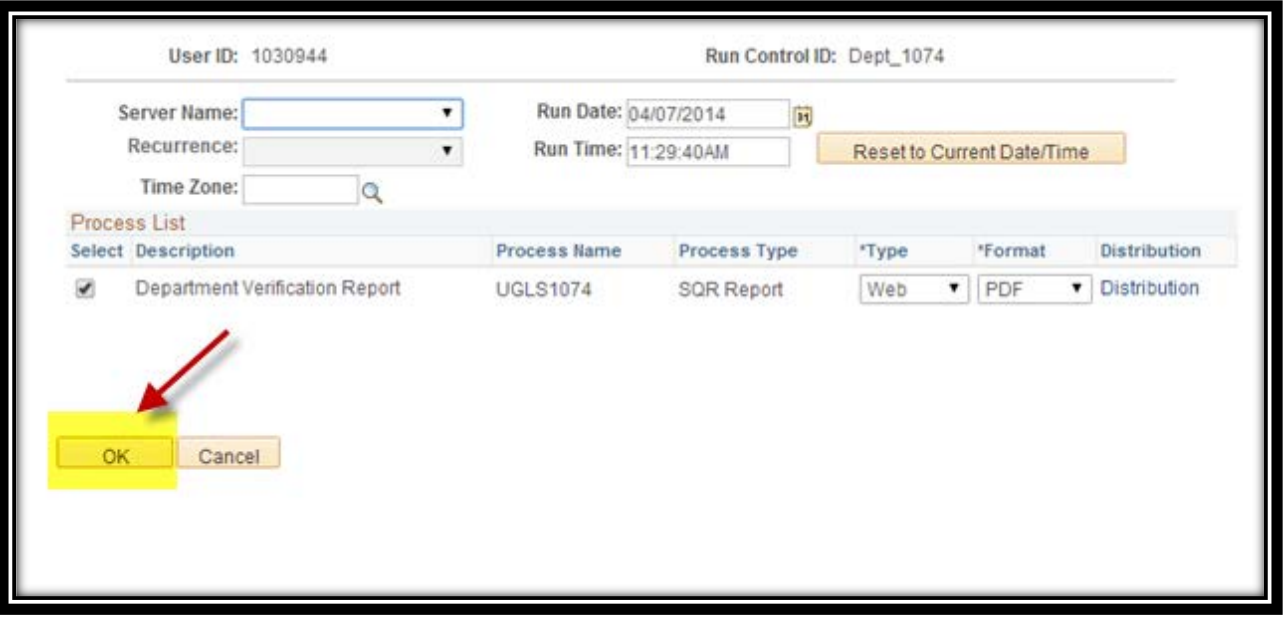

10. This will take you back to the "Dept Verification 1074" screen. Select the **"Process Monitor" icon**

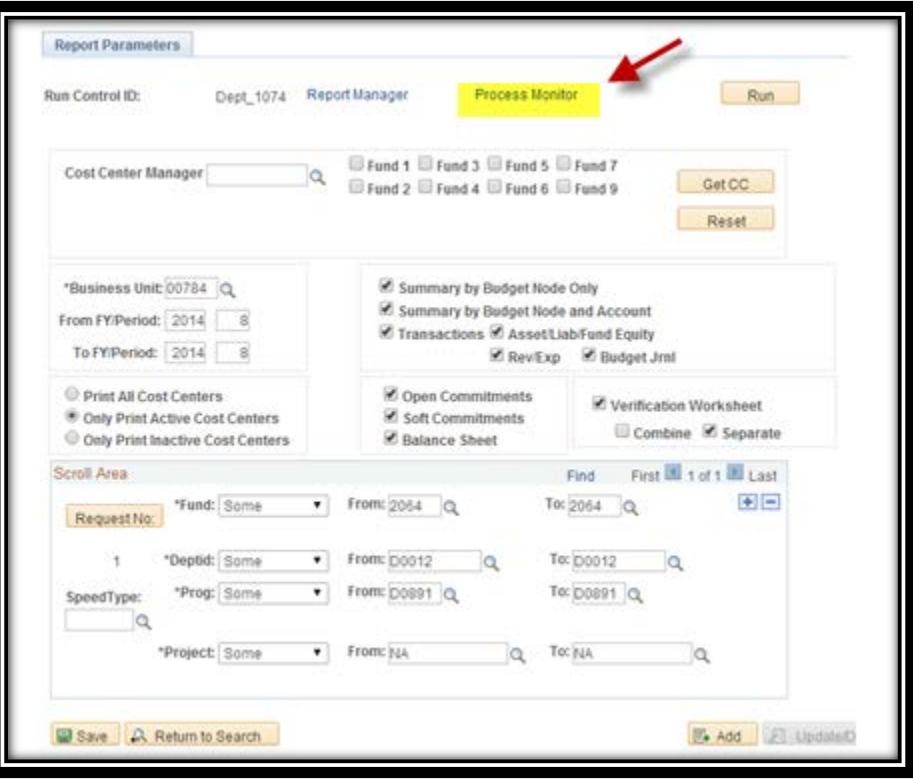

11. Once on the "Process Monitor" page, **click the "Refresh" button** on the top right corner until the "run and distribution status column" changes to "success" and "posted."

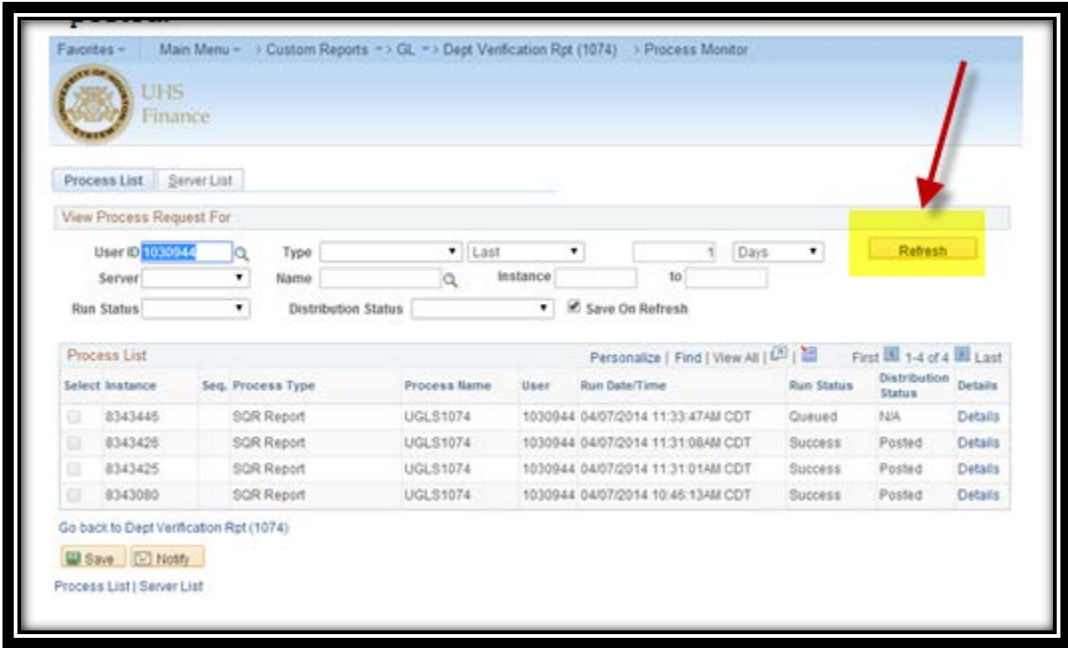

## 12. Click the **"Details"** button.

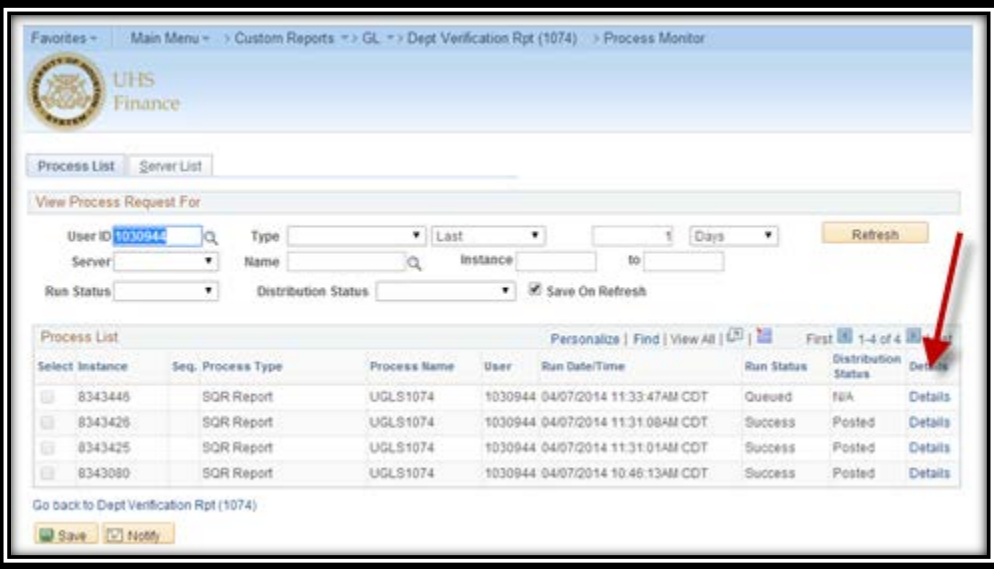

13. Under the "Action" tab, **click "View Log/Trace"**

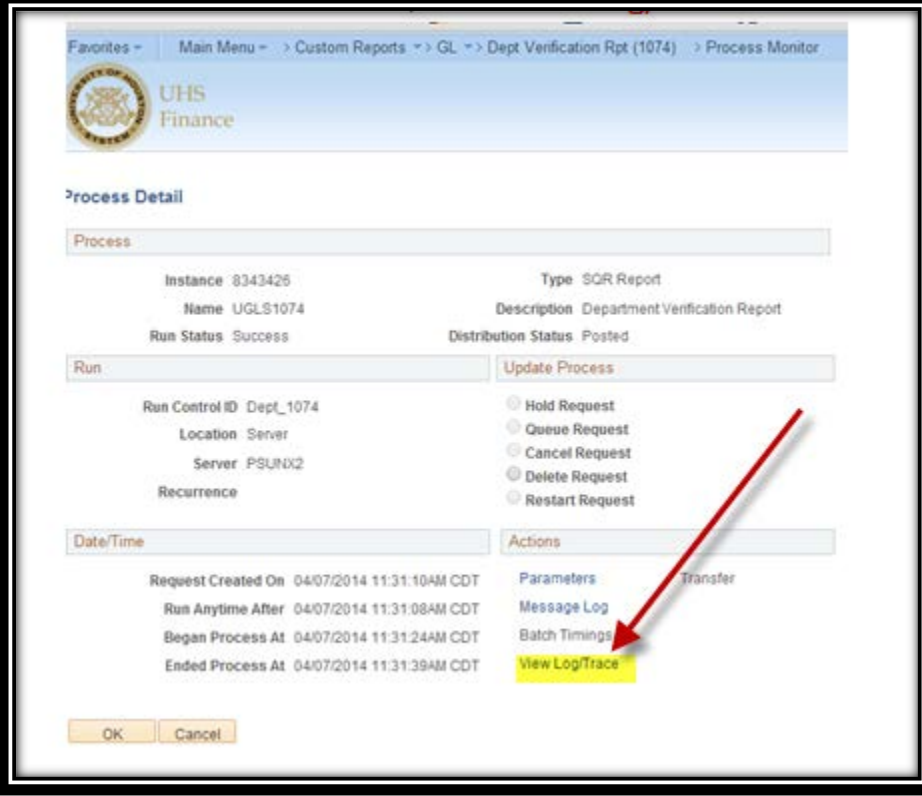

## 14. Under "file list", **look for the "ugls 1074.pdf file**".

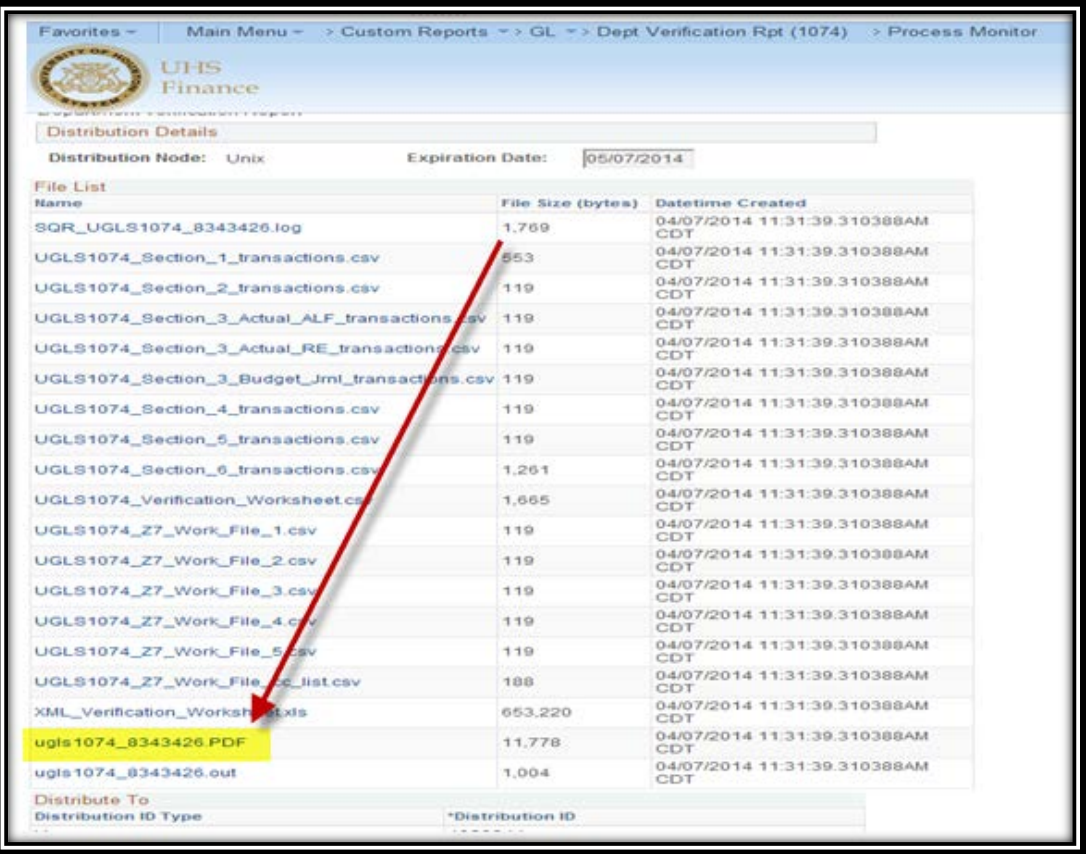

## 15. **If on the list, you see "1074.out" file**, you have done something wrong, (**go back and redo # 8-11.)**

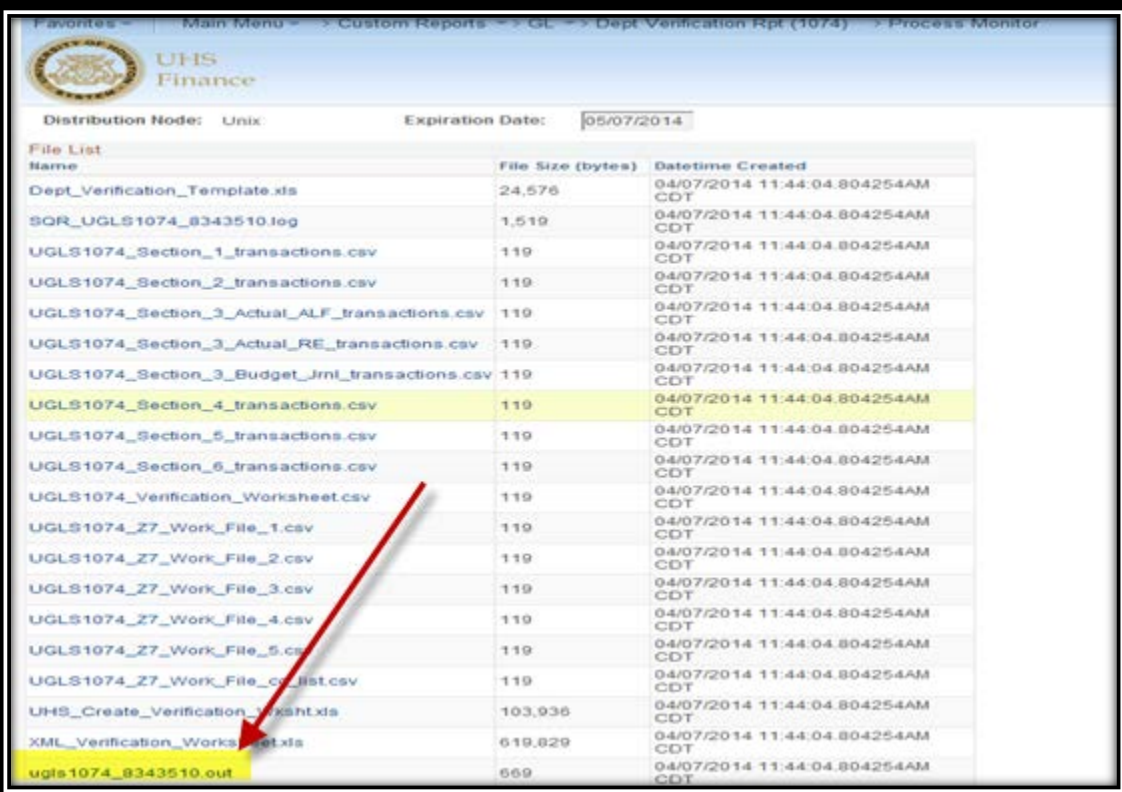

Page **7** of **23**

## 16. **Click "ugls 1074.pdf"** and **save the PDF** file in the designated folder

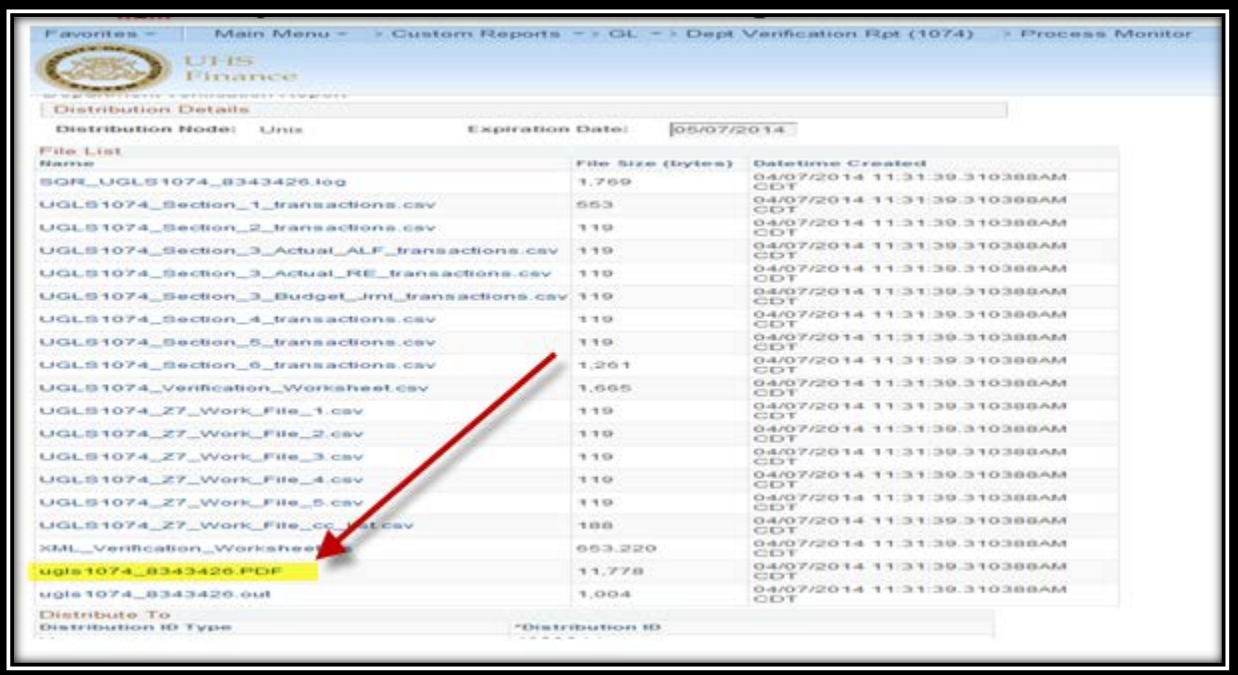

## 17. **Make sure the cost center on the top of the file matches** the cost center you are working on.

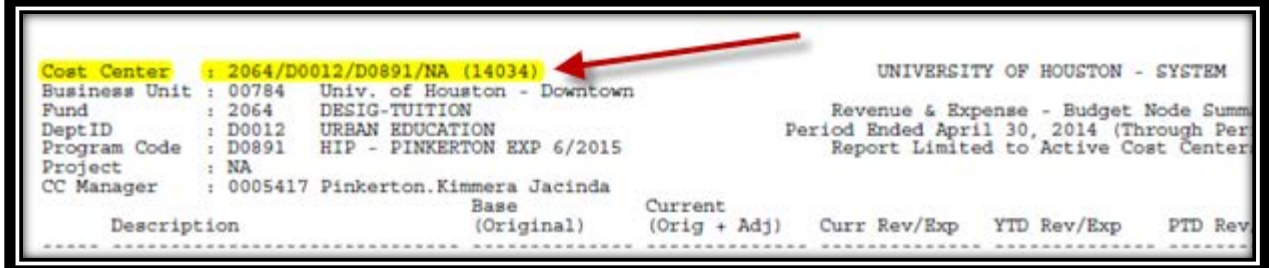

### 18. Also **click on the "XML Verification worksheet"**

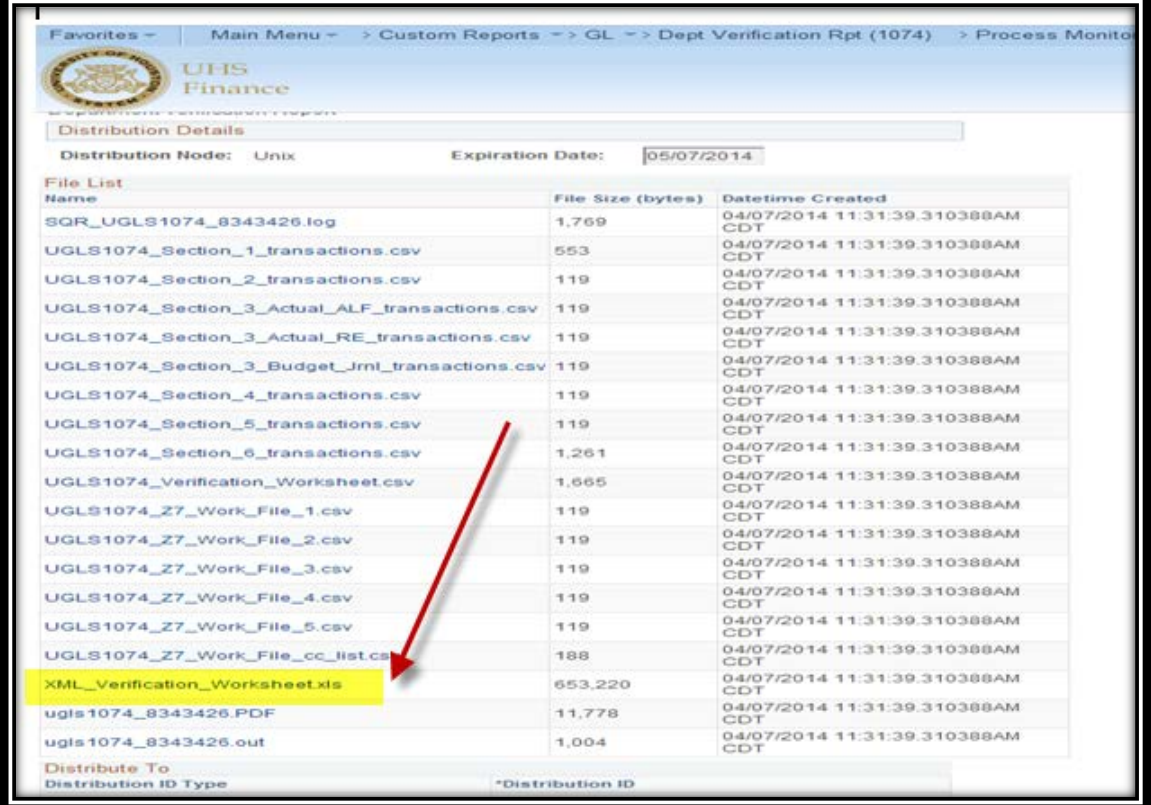

**19.Refer back to # 17- 18 to save** the document.

**Step 3: Open folder containing** your **1074 report and xml verification** worksheet.

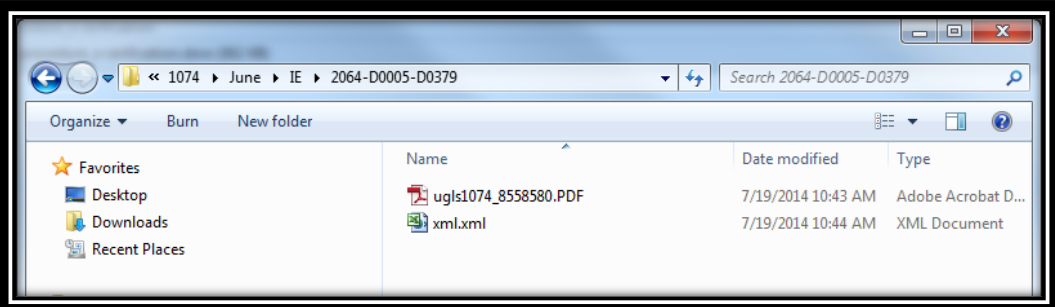

**Step 4: Convert the** Xml worksheet **to a PDF Document**.

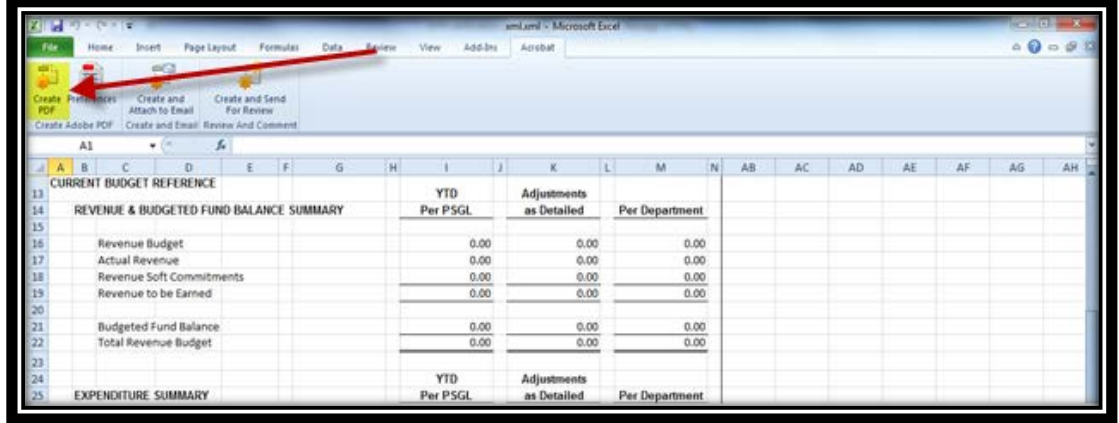

**Step 5:** You will be prompted with the following window. **Please be sure that the only tabs in "sheets in PDF" are the "Verification Worksheet" as seen below**. Once this step is completed, **click "convert to PDF."**

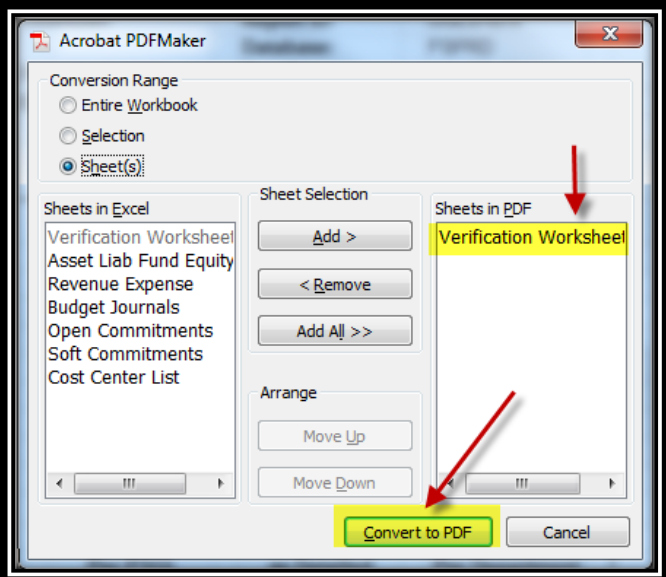

**Step 6:** Acrobat PDF Maker: **Click "Yes"** to continue.

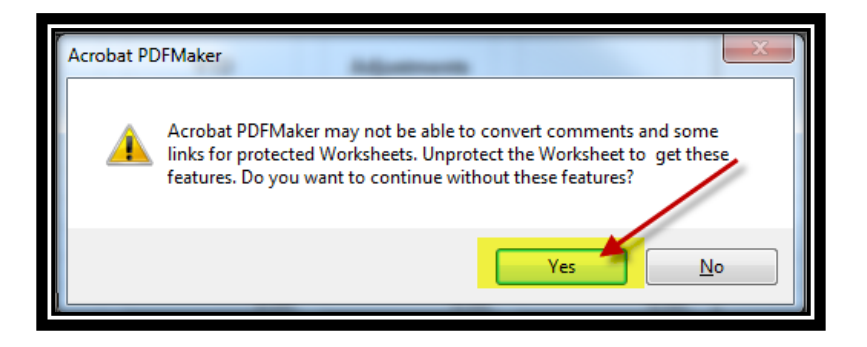

**Step 7:** You will be prompted to **save the xml.pdf file**. Be sure to **save it in the cost center verification folder that you are completing**.

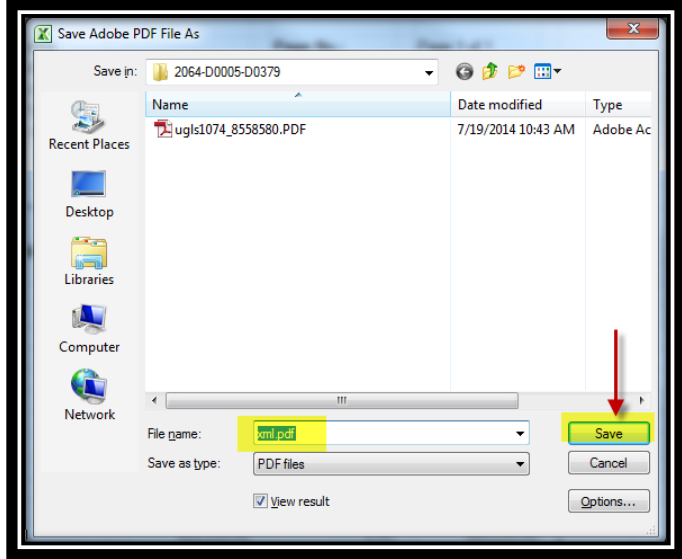

**Step 8: Open the folder containing the pdf/xml files** to start your verification process. *\*\*\*Note: The verification process will work best with dual monitors\*\*\**

**Step 9: Open both the 1074 and xml pdf files in your dual monitors**. Have both page thumbnails open and **drag the xml/pdf worksheet into the 1074 pdf file**.

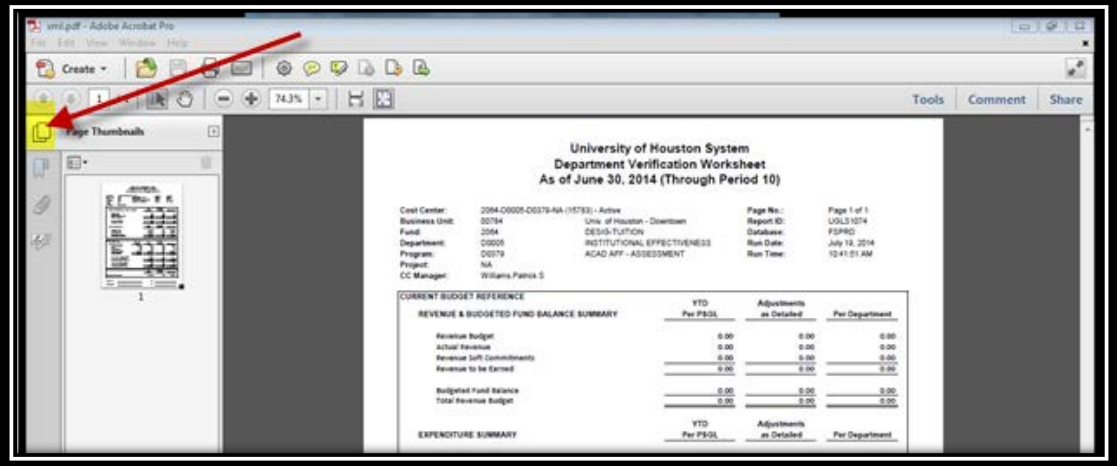

**Step 10:** Once completed, **your 1074.pdf should appear like the screenshot below, including your xml worksheet.**

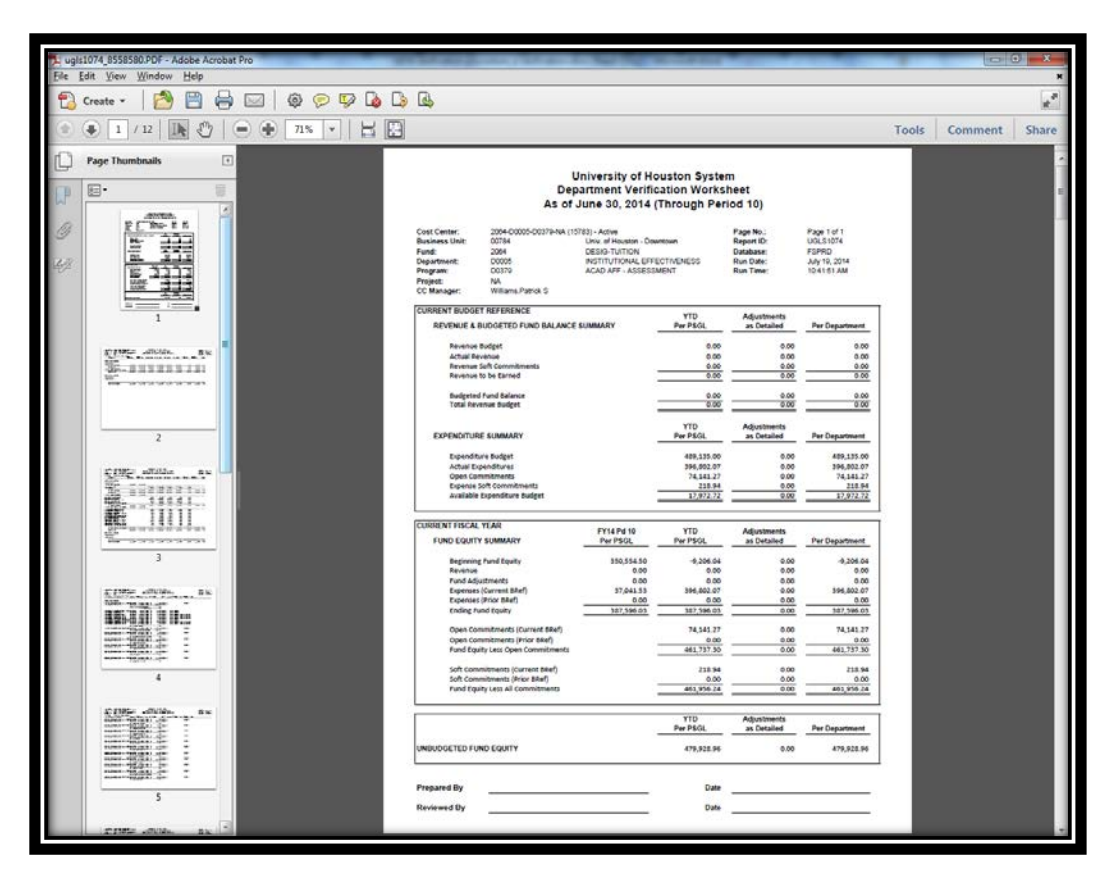

**Step 9:** How to attach documents to your 1074 report example: BOB Report .

**Under comments, click annotations**.

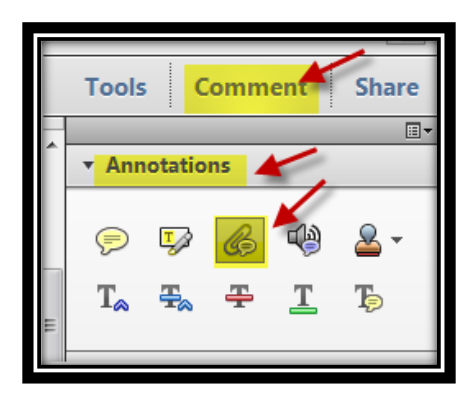

**Select the file** you want to attach, and then **click "open."**

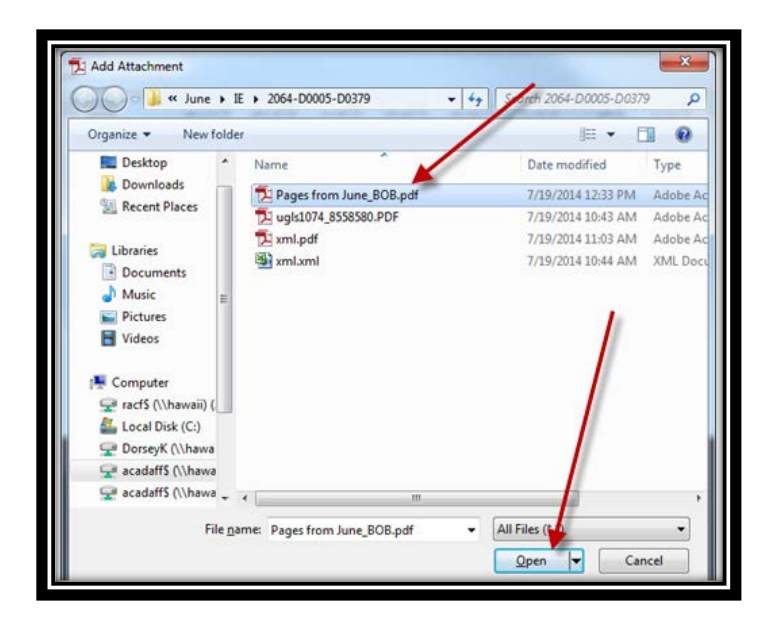

 You will be then prompted to **select which file attachment appearance you would prefer**. Once finished, **click "ok"** to close.

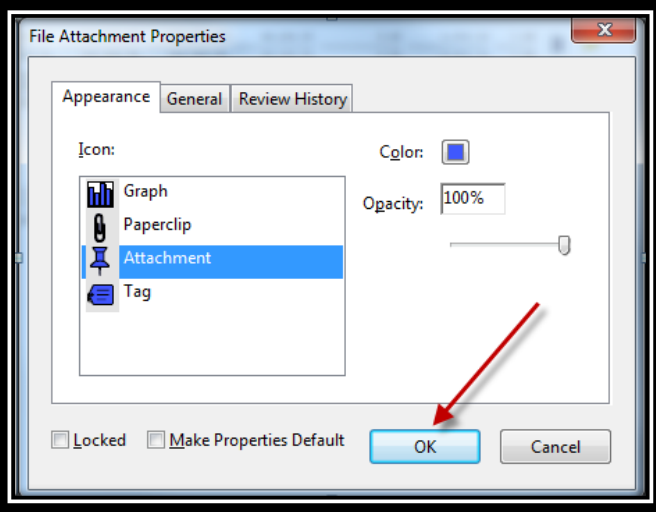

**Step 10: Double-click on the push pin icon** to review the BOB Report.

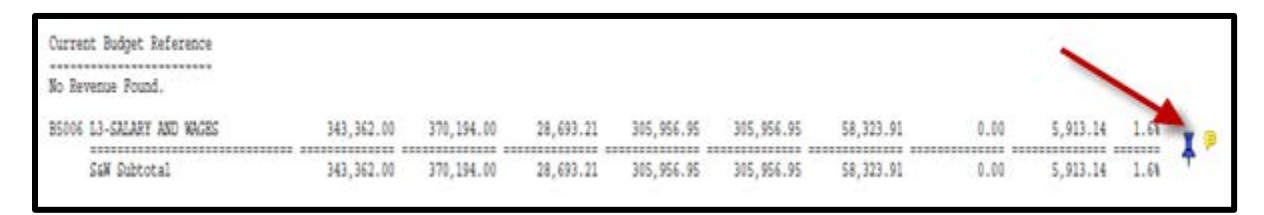

- 1. **Insert check marks on all positions BBA lines to ensure a positive number**. To insert check marks, use the following steps:
	- ▶ Click Comments
	- $\triangleright$  Click Annotations
	- $\triangleright$  Click Add Stamp
	- $\triangleright$  Drop Down to "Sign Here"

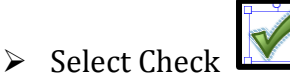

2. **If any position is negative, please address using the typewriter feature.** You may address either on the BOB or 1074 report. To utilize the typewriter field on the 1074 PDF use the following steps:

Add or Edit Text Box

- $\triangleright$  Click Tools
- **►** Click Content
- Click Add or Edit Text Box

**Step 11:** How to attach documents to your 1074 report example: Vouchers/P-Card Statements.

- **Locate the voucher** in PeopleSoft.
- Select the **"Documents tab."**

| Finance                               |                                        |                    |                                  |
|---------------------------------------|----------------------------------------|--------------------|----------------------------------|
| Invoice Information<br><b>Summary</b> | UHS Data Line<br>Payments              | Voucher Attributes | <b>Documents</b><br>Approval Log |
| <b>Business Unit:</b>                 | 00784                                  | Invoice Date:      | 06/01/2014                       |
| Voucher ID:                           | 00155312                               | Invoice No:        | 074267682/715606232              |
| Voucher Style:                        | Regular                                | Invoice Total:     | <b>USD</b><br>333.06             |
| Contract ID:                          |                                        |                    |                                  |
| Vendor Name:                          | XEROX CORP                             | Pay Terms:         | Net 30                           |
|                                       | PO Box 731892<br>Dallas, TX 75373-1892 | Voucher Source:    | Online                           |
| <b>Entry Status:</b>                  | Postable                               | Origin:            | ONL                              |
| <b>Match Status:</b>                  | No Match                               | Created:           | 06/12/2014                       |
| Approval Status:                      | Approved                               | Created By:        | 0419152                          |
| Post Status:                          | Posted                                 | Modified:          | 06/12/2014                       |
|                                       |                                        | Modified By:       | 0419152                          |
| Doc Tol Status:                       | Valid                                  | ERS Type:          | Not Applicable                   |
| <b>Budget Status:</b>                 | Valid                                  | Close Status:      | Open                             |
| <b>Budget Misc Status:</b>            | Valid                                  |                    |                                  |
| *View Related                         | Payment Inquiry                        | Go<br>۰            |                                  |

Page **14** of **23**

 Once you are on the Documents tab, **click on the icon highlighted in the screenshot below**

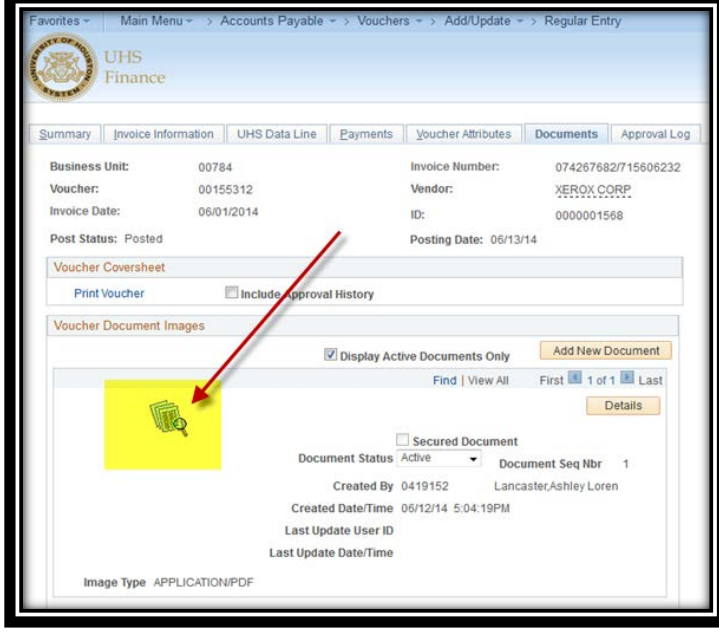

Right-click and **save the voucher in the appropriate folder**.

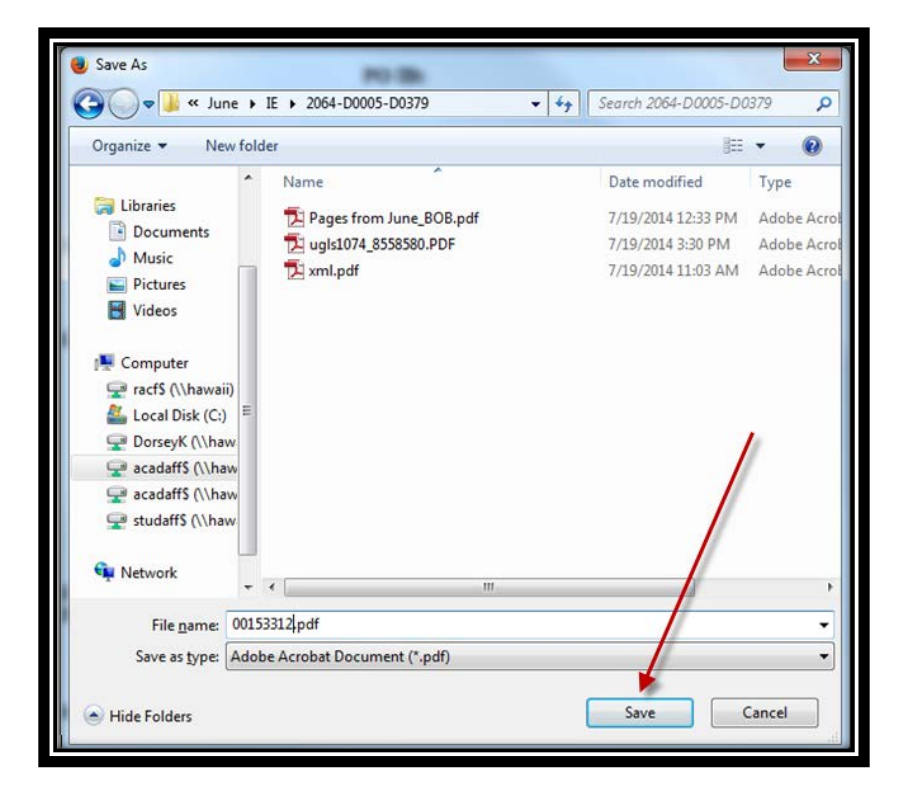

**Step 12:** Repeat Step 9 to **import voucher into your 1074 report**.

**Step 13: Creating a self-signed Digital ID:**

In Adobe Acrobat, select **Tools > Sign & Certify > With Visible Signature**

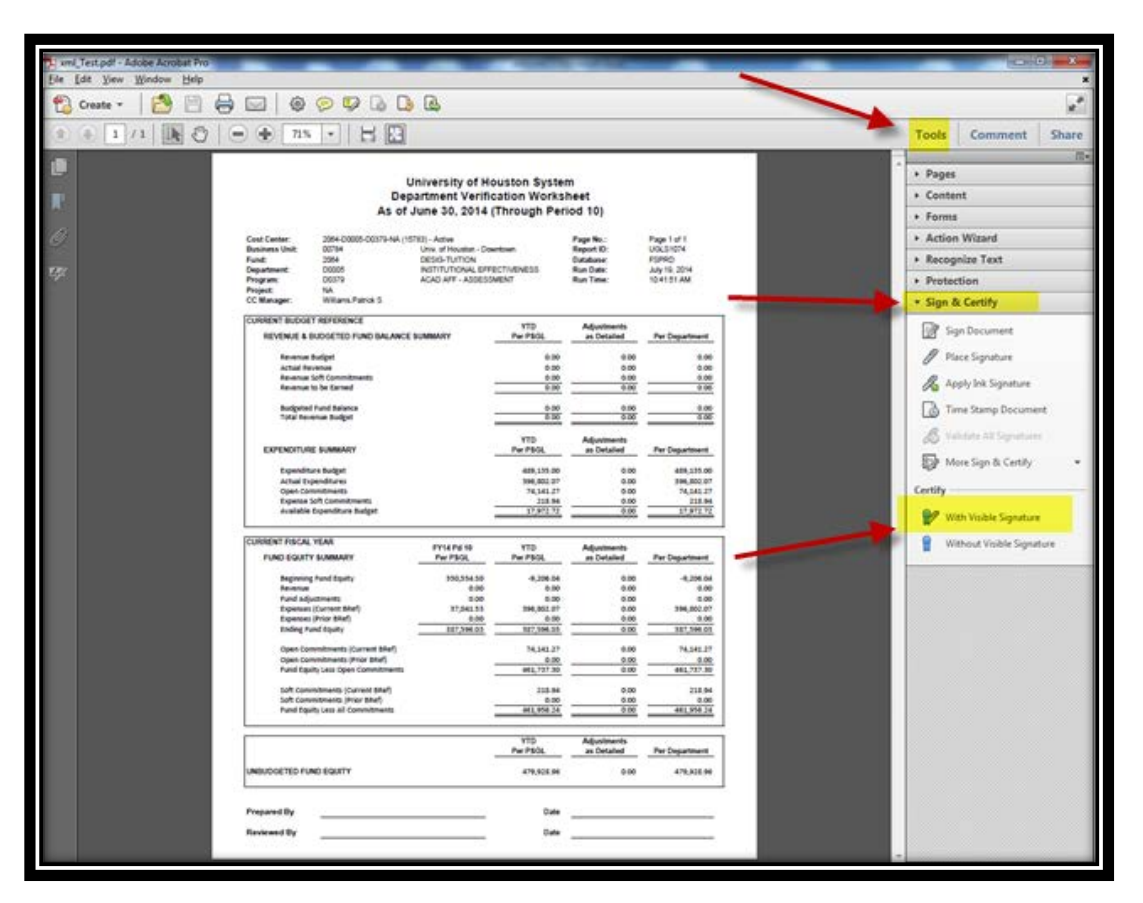

#### Click **"OK"** to create.

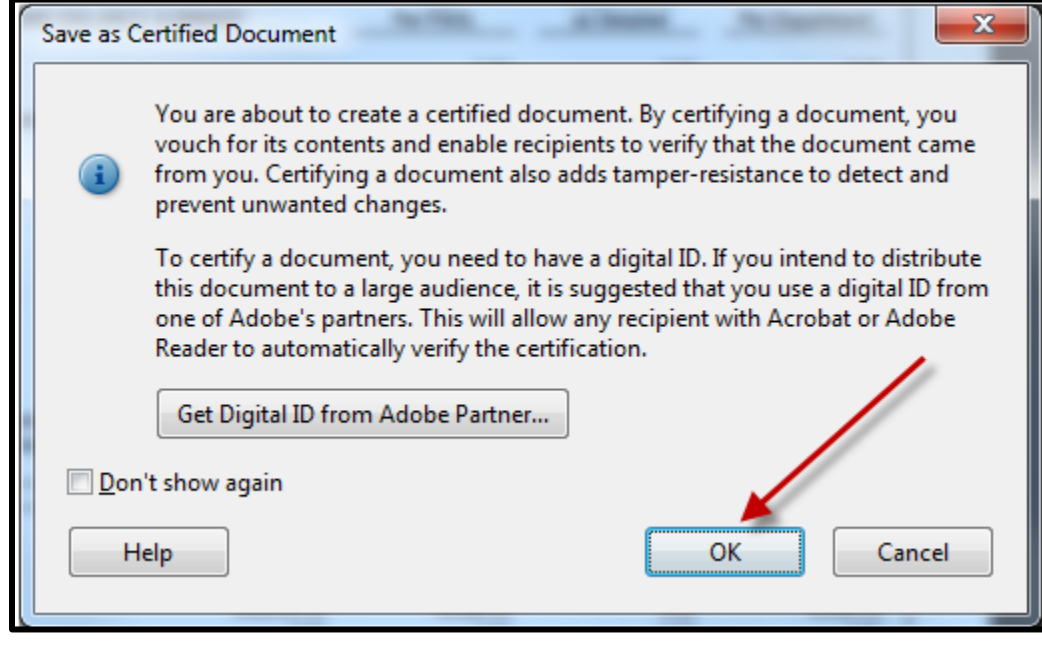

Page **16** of **23**

#### Click **"OK"** to continue

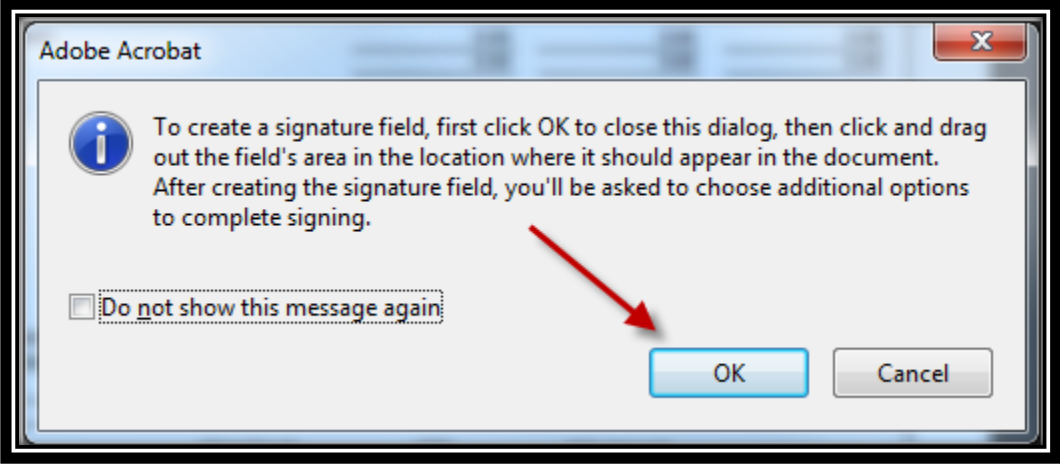

### **Select "A new digital ID I want to create now"** and **click "Next"** to continue.

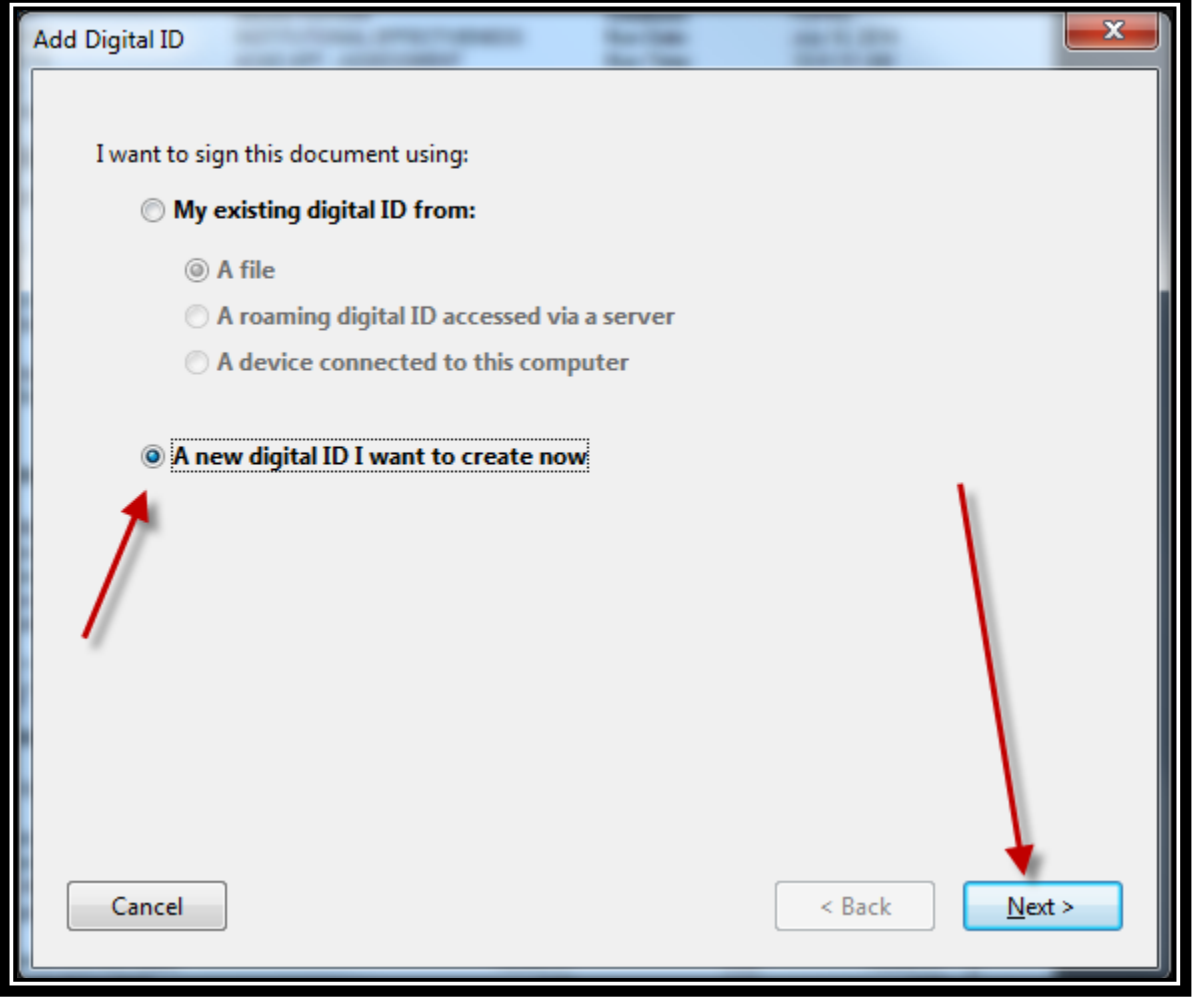

## **Select "New PKCS#12digital ID file"** and **click "Next"** to continue.

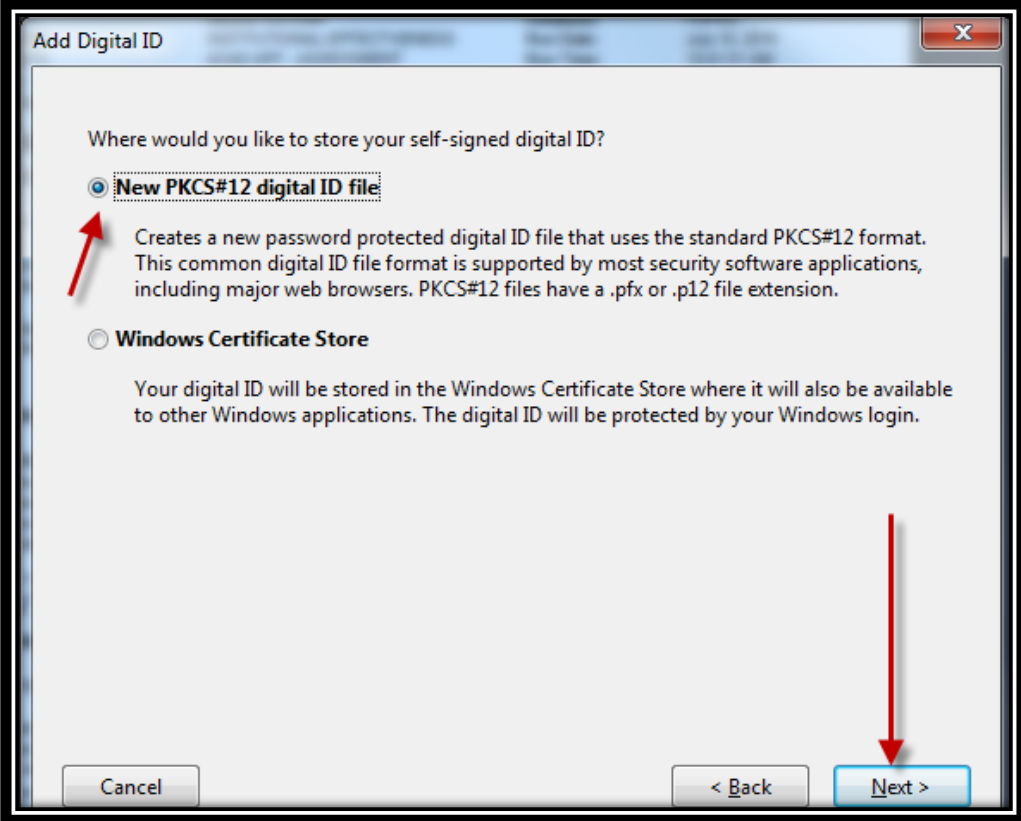

### **Enter the requested information** as shown in the example below and **click "Next"** to continue.

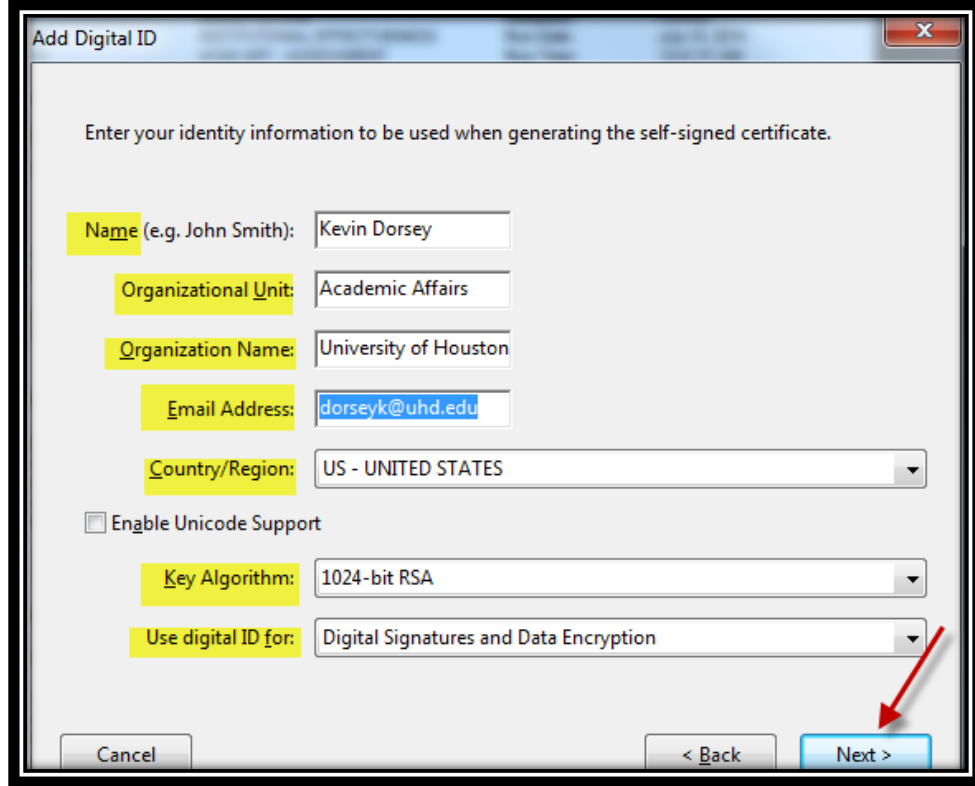

### Page **18** of **23**

You will be prompted to **create a password**. Once complete, **click "Finish."**

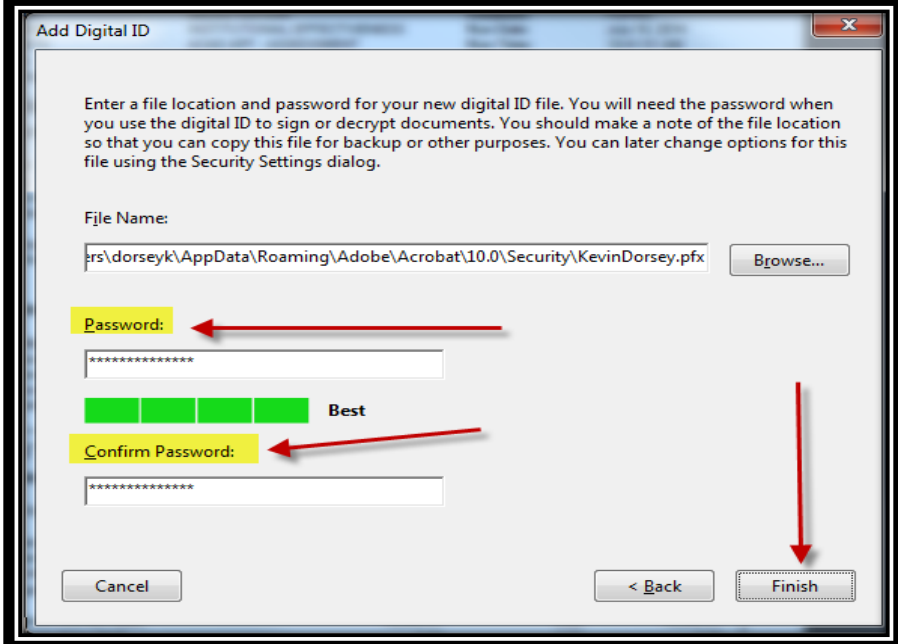

You be asked to **type in your password**, then **click "Sign"** to certify document.

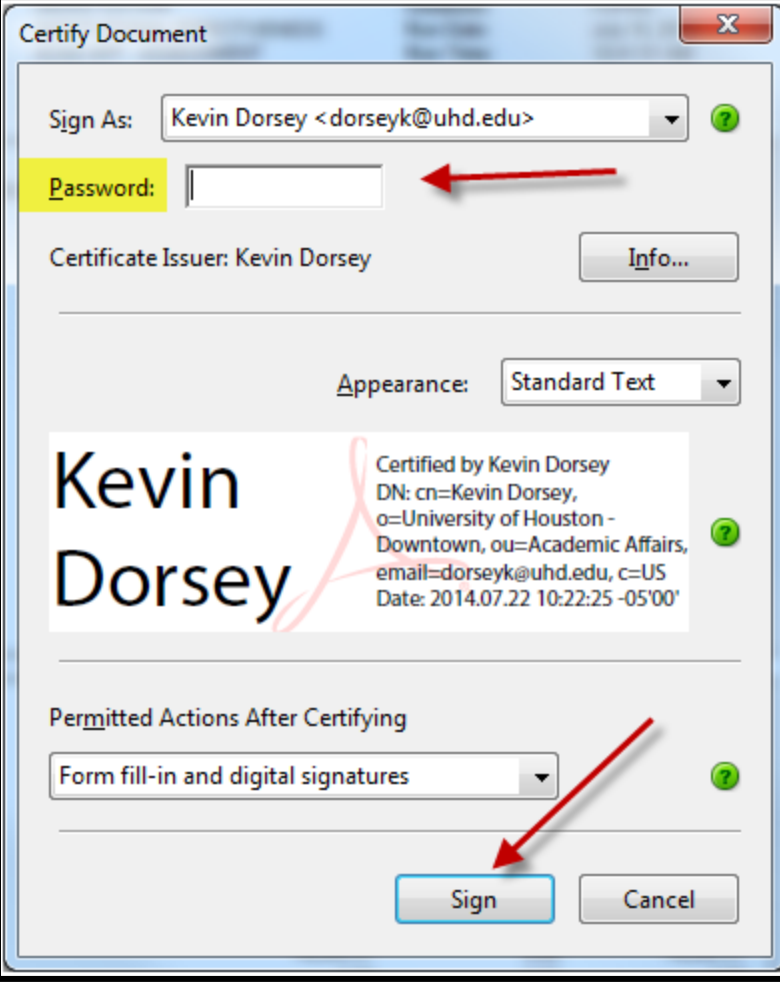

Page **19** of **23**

**Save** in the verifcation folder you are completing.

![](_page_19_Picture_23.jpeg)

**Certified** verification will appear as followed.

![](_page_19_Picture_24.jpeg)

## **How to access the UHD ASA Financial Administration SharePoint**

- 1. Open your web browser and go to https://gatornet.uhd.edu
- 2. You may be prompted for a User name and Password. If so, enter your **UHD User name and Password** and click **OK**.

 $\boldsymbol{e}$ 

![](_page_20_Picture_49.jpeg)

3. **Hover mouse over Academic Affairs** and a menu will appear. **Click on ASA Financial Administration**.

![](_page_20_Picture_50.jpeg)

# **How to View and Edit Documents in SharePoint**

1. **Select your college/department**'s document directory from the left-hand menu on the main page (as highlighted below).

![](_page_21_Picture_2.jpeg)

2. Once you select your college/department's document directory, you should be able to view all the document directories in which you have access permission. *Note: If you feel you should have access to view or edit other document directories, please contact Elaine Pearson or Kevin Dorsey.* **Click on the folder that contains the document you want to view**.

![](_page_21_Picture_84.jpeg)

**3. To view document only**: **Click on the filename for the document** you wish to view. It will open in your web browser.

![](_page_21_Picture_6.jpeg)

Page **22** of **23**

*4.* **To edit the document**: **Click on the black arrow to the right of the document** filename and a menu will appear. **Click Edit in Microsoft Excel (or Microsoft Word if it's a Word document, etc.)** to open and edit the document. *Note: If this menu option does not appear, you have not been granted editing permissions for this document directory. If you feel this is in error, please contact Elaine Pearson or Kevin Dorsey.* 

![](_page_22_Picture_60.jpeg)

## **How to Upload a Document to SharePoint**

1. **Select the document directory and folder** in SharePoint you wish to upload the document to.

2. Click on **Add document**.

3. A window will appear prompting you to browse for the file you wish to upload to the SharePoint directory/folder. **Once you have selected the file, click OK**.

![](_page_22_Picture_61.jpeg)